# Algemeine Informationen / General Informations

Mathworks website: www.mathworks.com

Zu verwenden ist die HFT-Email-Adresse / use your HFT-email-address z.B. / e.g. max.meier@hft-stuttgart.de

Der benötigte / the required **ACTIVATION KEY:**  17867‐92596‐16596‐05413‐62635

Folgende Produkte sind lizenziert / the following products are licensed:

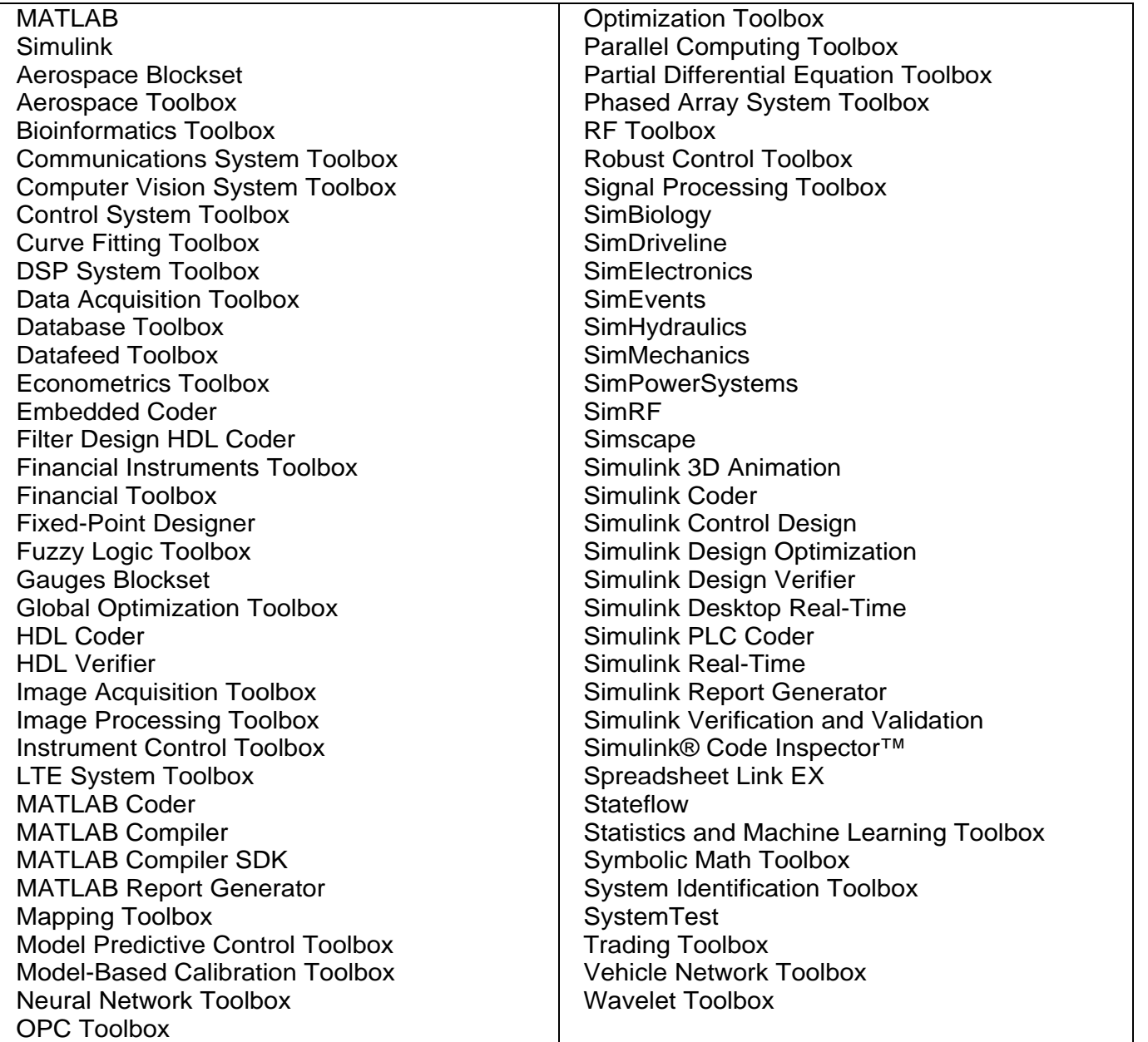

## **Steps That Students Complete**

Administrators: Give installation procedures similar to these to your end users.

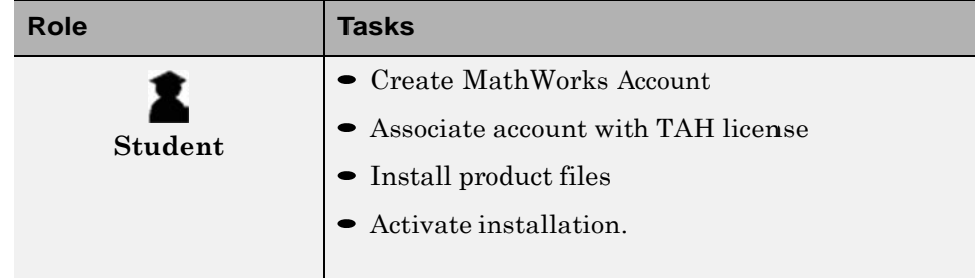

### Step 1: Create a MathWorks Account

To activate the software, you must have a MathWorks Account. You can use an existing MathWorks Account, but the email address used for the account must include your university's email domain and the account must be set up for academic use.

You can create an account at the MathWorks website or during the installation process (see "Step 3: Install Product Files" on page 1-37).

To create an account at the MathWorks website, click the Create Account link. When you create the account, make sure to set it up for academic use, as shown in the following figure. Do not select the Student use option

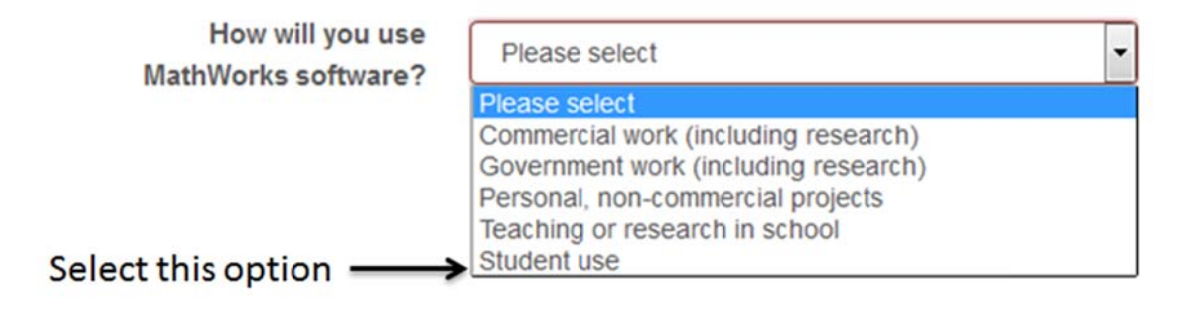

#### Step 2: Add the TAH Student License to Your Account

Before you can activate the software, you must add the TAH Student license to your MathWorks Account (also called associating your MathWorks Account with the TAH Student license). To do this, use the Activation Key for the TAH Student license.

You can add the TAH Student license to your account using the License Center at the MathWorks website or during installation using the MathWorks installer (see "Step 3: Install Product Files" on page 1-37).

To add the TAH Student license to your account at the License Center, follow these instructions:

- 1 Log in to your MathWorks Account at the MathWorks website.
- 2 On the your Account Main Page, click Manage Licenses.
- 3 On the Licenses page, click Add License.

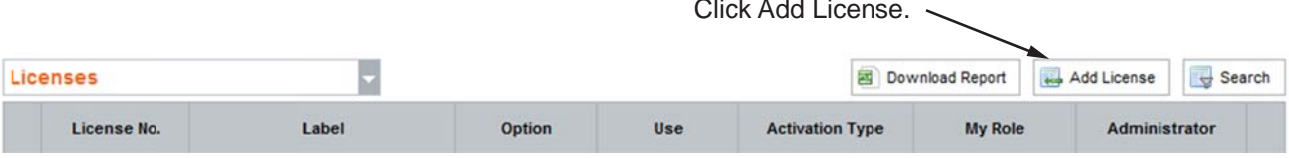

4 In the Add License dialog box, select the Activation Key option and click Continue.

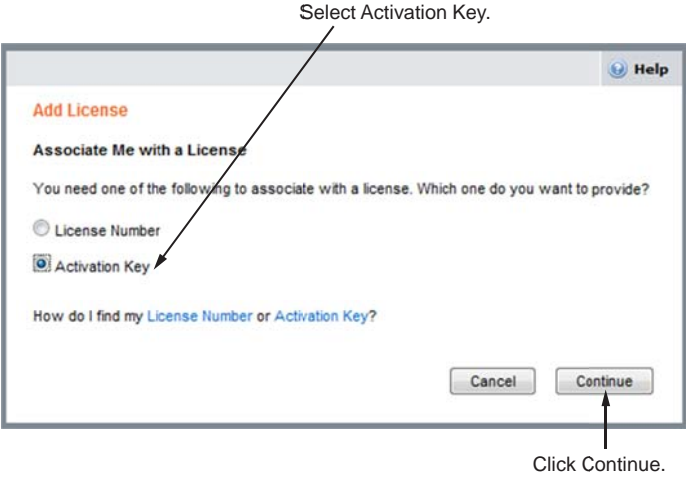

5 Enter the Activation Key for the TAH Student license and click Continue.

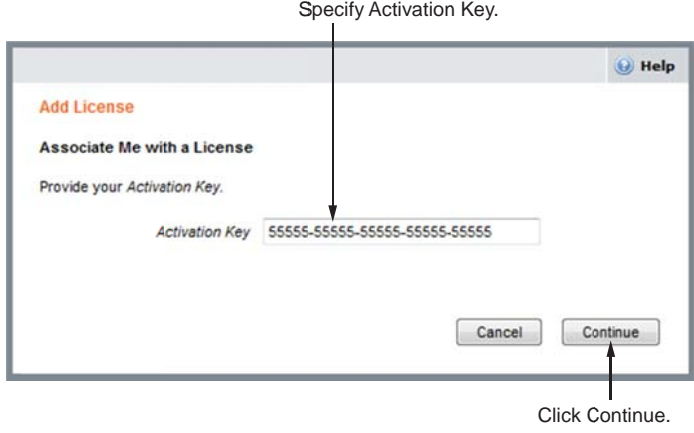

#### **Step 3: Install Product Files**

- **1** Get the Activation Key for the TAH Student license from your license administrator, along with any instructions the administrator prepared for you.
- **2** Get access to the product files. For example, the administrator at your site might give you the location of a server on your internal network where you can get the files. If your administrator wants you to download product files from MathWorks, follow this procedure:
	- Log in to your MathWorks Account at the MathWorks website. (If you need to create an account, see "Step 1: Create a MathWorks Account" on page 1-34.)
	- On your Account Main Page, click **Manage Licenses** to get to the License Center. To download products, you must add the TAH Student license to your MathWorks Account (see "Step 2: Add the TAH Student License to Your Account" on page 1-35).
	- On the Licenses page, select the TAH Student license and, in the License Details area, click **Download Products**. Follow the instructions on each dialog box in the download procedure.
- **3** Start the MathWorks installer:
	- Windows: Double-click the setup.exe file. If you have access to the product DVD, the installer starts automatically when you insert the DVD into the DVD drive connected to your computer.
	- Macintosh: Double-click the InstallForMacOSX file.
	- Linux/Unix: Run the install script.

4 Choose Log in with a MathWorks Account and click Next.

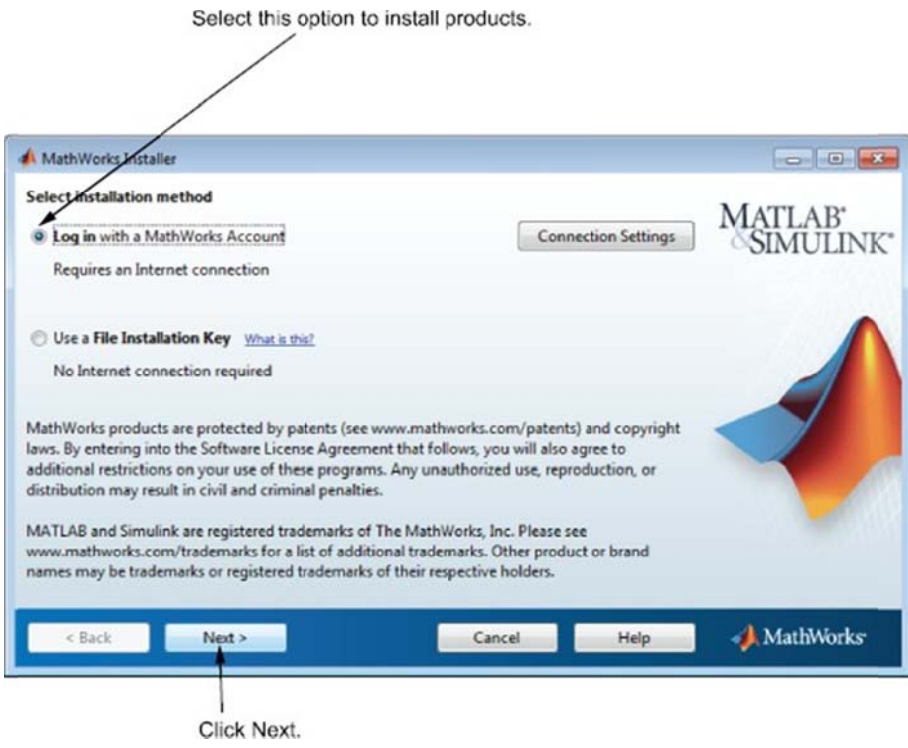

5 Review the software license agreement and click Next

6 Log in to your MathWorks Account, specifying your email address and password, or if you need to create an account, select the I need to create a MathWorks Account option and click Next.

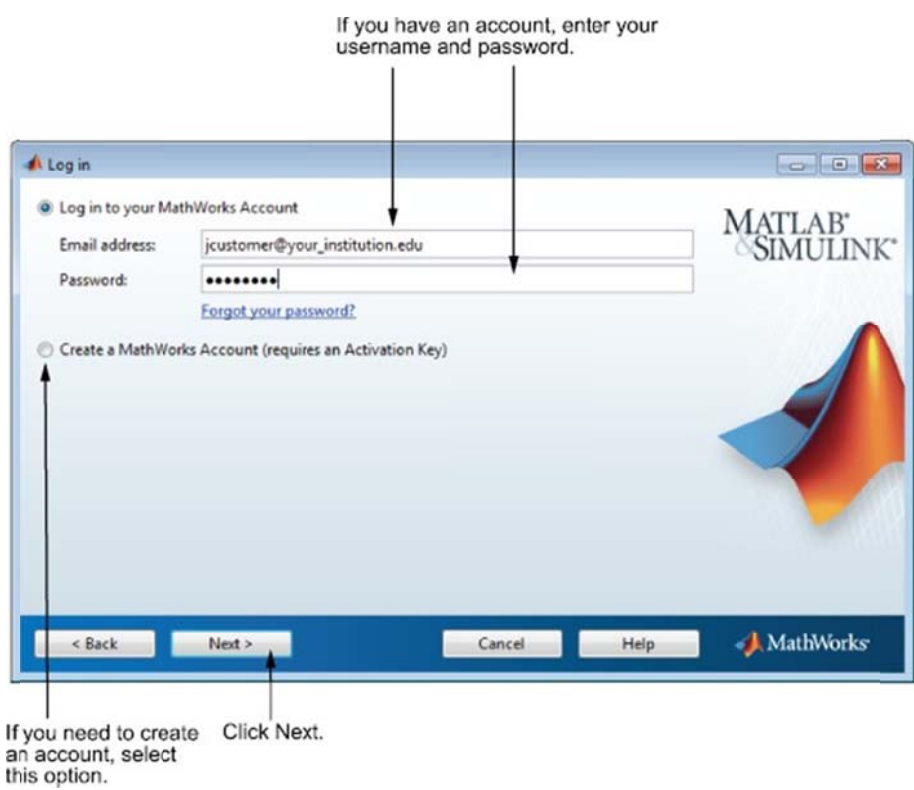

If you are creating a new account, enter your university email address, first name and last name, and define a password in the Account Creation dialog box. To create an account, you must associate it with a license. To do this, specify the Activation Key of the TAH Student license.

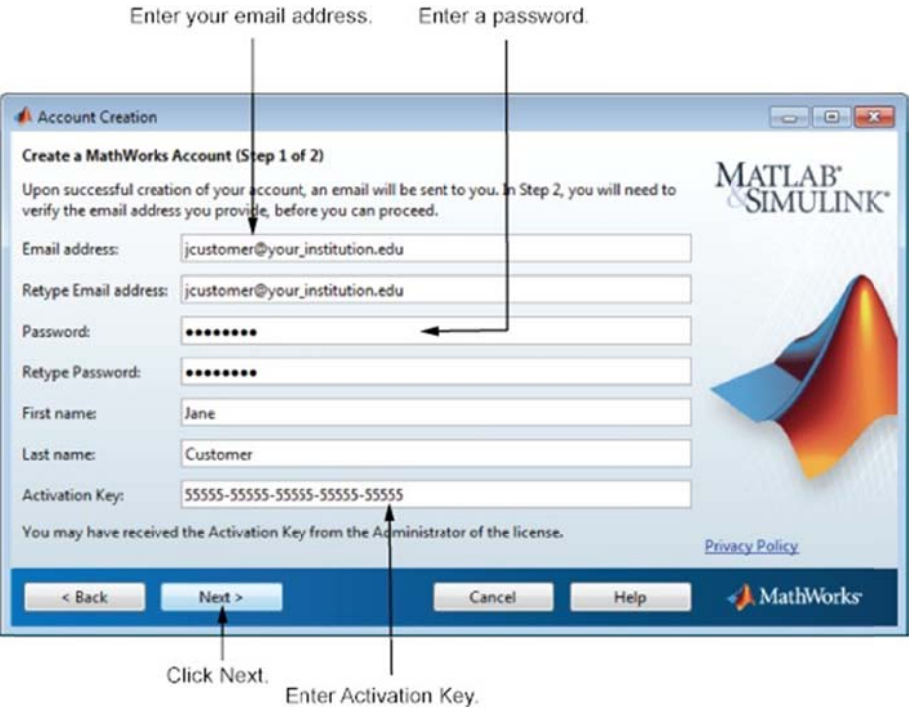

Note After you click Next, the installer displays the Email Verification Note After you click Next, the installer displays the Email Verification<br>Required dialog box. Before you can continue with the installation, you must verify your email address. Go to your email program, open the message sent to you by MathWorks, and click the verification link. Then return to the installation process and click **Next** to proceed with installation.

- **7** Specify the license you want to install in the License Selection dialog box.
	- If you have the Activation Key for the TAH Student license, select the Enter an Activation Key for a license not listed option and enter the Activation Key.
	- If you have already added the TAH Student license to your MathWorks Account, select the license from the list of licenses.

 $\bullet$  If you created an account in the previous step, the installer skips this step because you already specified the Activation Key.

After selecting the license, click Next.

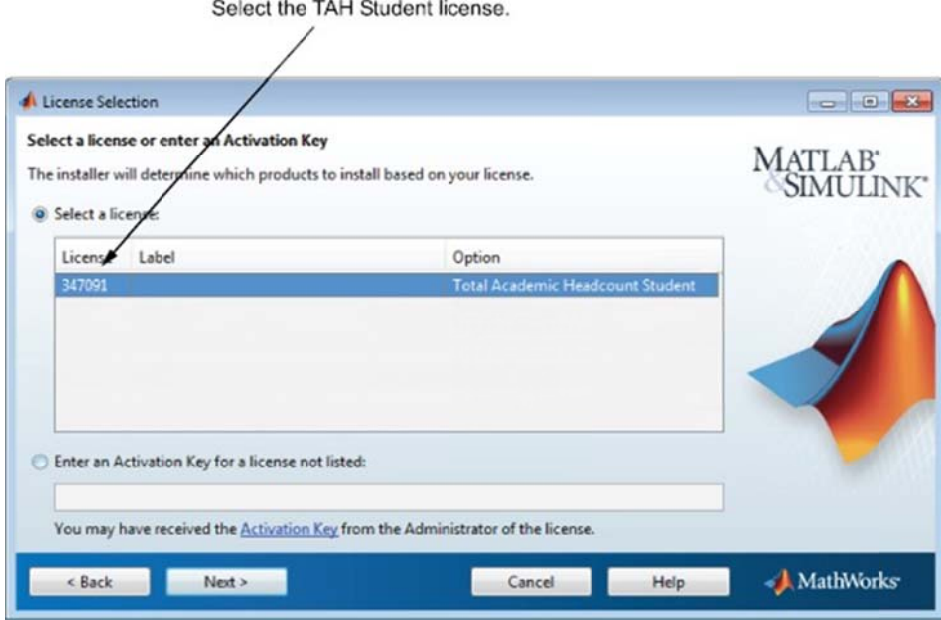

- 8 In the Folder Selection dialog box, specify the folder in which you want to install the software and click Next.
- **9** In the Product Selection dialog box, select all products for installation and click Next.
- 10 Confirm your choices and click Next.
- 11 In the Installation Complete dialog box, click Next to proceed with activation of the software. You cannot use the software you installed until you activate it. If you want to activate later, clear the option and click Finish (the button label changes if you clear the check box).

#### Step 4: Activate the Software

Note You can activate the software immediately after installation or at a later time. This procedure describes activation immediately after installation. If you activate at a later time, the steps are slightly different.

1 In the MathWorks Software Activation dialog box, click Next

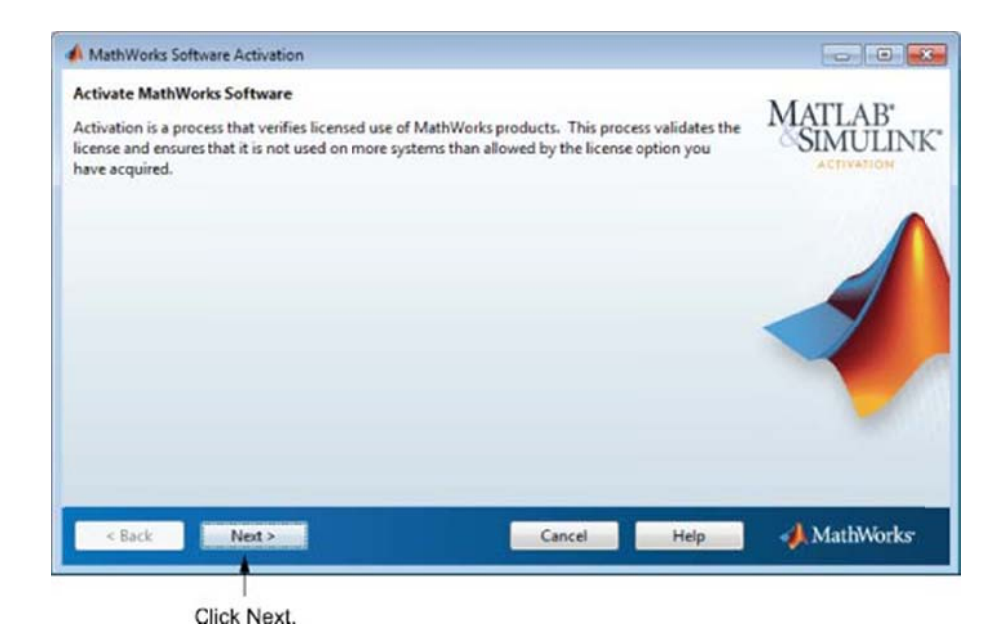

- 2 Confirm your activation information in the Confirmation dialog box and click Activate to activate the software.
- 3 Complete the activation process by clicking Finish in the Activation Complete dialog box.

 $1 - 10$